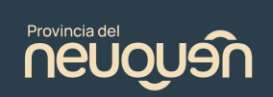

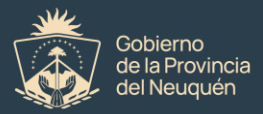

## **Características del sistema: Solicitudes OPTIC**

El sistema Solicitudes OPTIC fue diseñado para agilizar el proceso de generación de notas y trámites relacionados con el sector Servicios Web de la OPTIC, generando notas en formato PDF y firmadas electrónicamente y permitiendo al cliente realizar el seguimiento y acceder al historial de solicitudes y archivos. Al mismo sólo podrán acceder referentes tecnológicos o dirigentes de las organizaciones.

## Accesos

Solo se permite el acceso a referentes tecnológicos o dirigentes de las organizaciones y están restringidos por defecto, por lo que debe ser solicitado. Para solicitar tal acceso se debe enviar una nota dirigida a la OPTIC, al Director Provincial de Servicios TIC's, Mg. Víctor Figueroa, solicitando la autorización de acceso al sistema al agente referente del organismo; la misma debe ser en papel y debe estar firmada por la misma persona. Se debe incluir el nombre completo, documento, nombres de la organización y sector y correo electrónico de contacto. Una vez que la nota sea aprobada, se le notificará que ya puede acceder al sistema.

- Puede utilizar como referencia la siguiente [Nota Modelo.](https://optic.neuquen.gov.ar/wp-content/uploads/2024/03/nota-modelo2024.pdf)
- Una vez autorizado, se podrá acceder al sistema solo mediante la siguiente URL[: solicitudesoptic.neuquen.gov.ar.](http://solicitudesoptic.neuquen.gov.ar/)

Momentáneamente solo se puede acceder al sistema mediante la URL arriba mencionada. Esto es temporal. En el futuro este tipo de acceso será reemplazado

por un acceso mediante OneLogin, como una aplicación más. En este caso, igual se deberá pedir autorización de acceso de la misma manera antes mencionada.

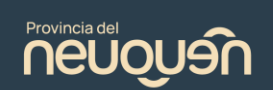

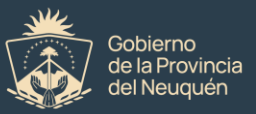

El usuario y contraseña a utilizar serán los mismos que se utilizan para ingresar al OneLogin (Es decir, el mismo usuario y contraseña).

#### Características

El sistema Solicitudes OPTIC permite realizar el pedido de Alta de Correo Institucional, Alta de Acceso a Internet, solicitar el Certificado Electrónico del

agente solicitante y también enviar Notas Personalizadas, refiriendo a asuntos más específicos, así como poder realizar el seguimiento de las mismas mientras atraviesan sus diversas etapas. También implementa el uso de la firma electrónica, la cual también se tramita mediante el mismo sistema. Todas las notas deben ser firmadas electrónicamente, al igual que se haría con una nota convencional en papel, para que pueda seguir su proceso, por lo que el agente deberá solicitar su certificado electrónico en la misma aplicación, para luego firmar sus notas.

El sistema posee las siguientes secciones:

Mi Perfil: Esta sección es la primera a utilizar y, de hecho, no se puede realizar ninguna otra acción hasta que sea completada. Es muy importante ingresar información correcta y fidedigna, ya que con estos datos se generará la nota, como por ejemplo, la firma escrita. El campo Correo Electrónico debe ser correcto, ya que se notificará por este medio el resultado de las solicitudes.

Mis Solicitudes: Esta sección consta de un historial de las solicitudes realizadas y acceso a las notas de solicitud y de respuesta. Mediante esta se puede acceder a la vista de cada solicitud, donde se podrán realizar acciones específicas de la nota, como por ejemplo, firmarla.

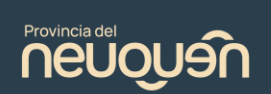

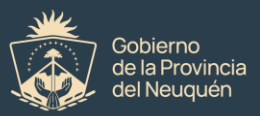

Correo electrónico / Internet: En esta sección se podrán seleccionar los usuarios o instituciones a los que se desea solicitar un Correo Institucional o Acceso a Internet.

Certificado Electrónico: Mediante esta sección el agente solicita un certificado electrónico para poder firmar las notas. Se recomienda no omitir este paso, ya que es importante para que las solicitudes sigan su proceso. Incluso si el usuario ya posee su certificado, el solicitarlo de esta manera le permitirá firmar las notas automáticamente, solo con presionar un botón. Esta solicitud no necesita ser firmada.

Generar Nota: Esta sección permite al agente generar notas con solicitudes personalizadas, que no entran en las otras categorías (Solicitud de Correo Electrónico, Acceso a Internet o Certificado Electrónico). El proceso de este tipo de notas es el mismo que las notas convencionales: Para ser procesados necesitan ser firmadas. Las respuestas a estas notas también son notificadas al agente por correo electrónico y recibidas en formato PDF.

## Procesos / Etapas

Las notas comúnmente atraviesan ciertos procesos, lo que le permite al agente ver el estado / progreso de su solicitud. Cuando se genera una solicitud, el sistema la convierte en una nota en formato PDF y el sistema avisa que hace falta firmar la nota antes de que se procese. El agente tiene la posibilidad de firmarla manualmente con un certificado que ya posee o solicitar uno, lo cual le permitirá firmarlo desde la misma aplicación con solo presionar un botón.

Cabe destacar que para evitar firmas fraudulentas, si el agente desea firmarla con un certificado propio, el correo electrónico que figura en este certificado debe

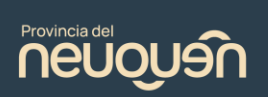

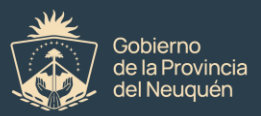

# coincidir con el correo electrónico que se ha configurado en el perfil de la aplicación. De caso contrario, no se aceptará la firma.

Luego de firmada, la nota debe ser autorizada. Este proceso le corresponde al Director de la OPTIC, quien revisará la solicitud y decidirá si autorizarla o rechazarla. Si la nota es rechazada por alguna razón, el agente será notificado por correo electrónico mediante una nota en formato PDF, además de poder verificar el estado de rechazo y la razón desde la aplicación.

Una vez autorizada la nota, se procesará. Este es el paso donde se verificarán los datos, y en el caso de Correo Electrónico o Acceso a Internet, se darán de alta. Caso contrario, también puede ser rechazada, por lo que se le notificará al agente la razón por los mismos medios.

Una vez procesados los datos, se generará otra nota con los usuarios y contraseñas o con la respuesta que corresponda a la nota generada, y será enviada al correo electrónico que el agente solicitante haya configurado en su perfil, además de estar disponible para ver/descargar en la misma aplicación.